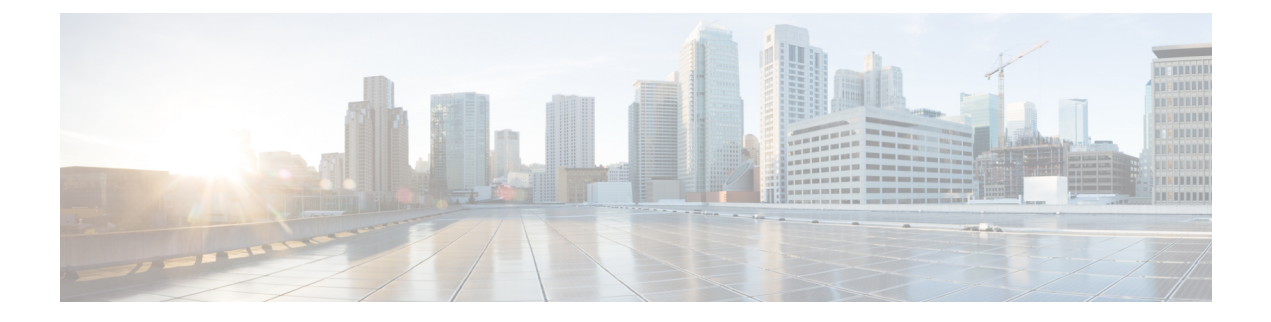

# **Deploying Multiple Datastores**

• Deploying Multiple [Datastores,](#page-0-0) on page 1

# <span id="page-0-0"></span>**Deploying Multiple Datastores**

This process should be carried out during the initial build of the VM host, if the VM host has two or more RAID arrays of disk storage. This configuration enables vSphere / vCenter to know about all the datastores.

- **Step 1** From vSphere or vCenter Inventory list select the relevant Host.
- **Step 2** Select the **Configuration** tab.
- **Step 3** Select **Storage**.

**Figure 1: Select Storage**

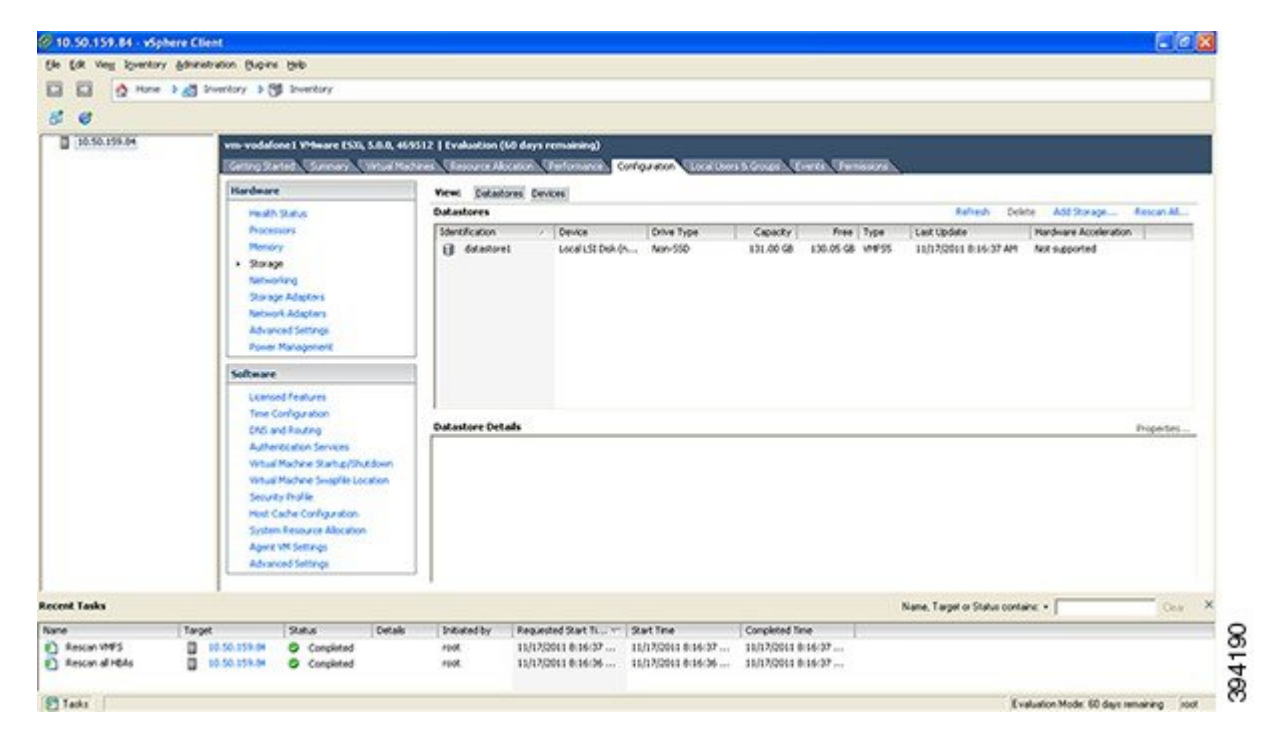

**Step 4** Select **Add Storage** ... (on the right hand side window).

## **Step 5** Select **Disk/LUN** and click **Next**.

#### **Figure 2: Select Disk/LUN**

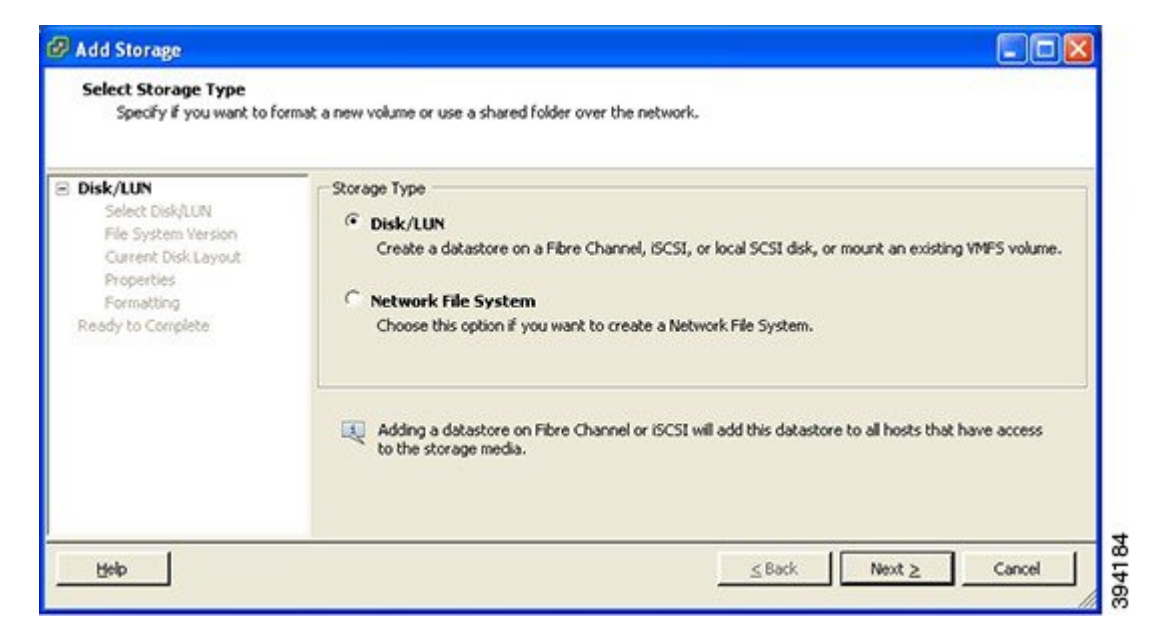

**Step 6** Under **Disk/LUN** select the required Disc/LUN from the list presented and click **Next**.

#### **Figure 3: Required Disc/LUN**

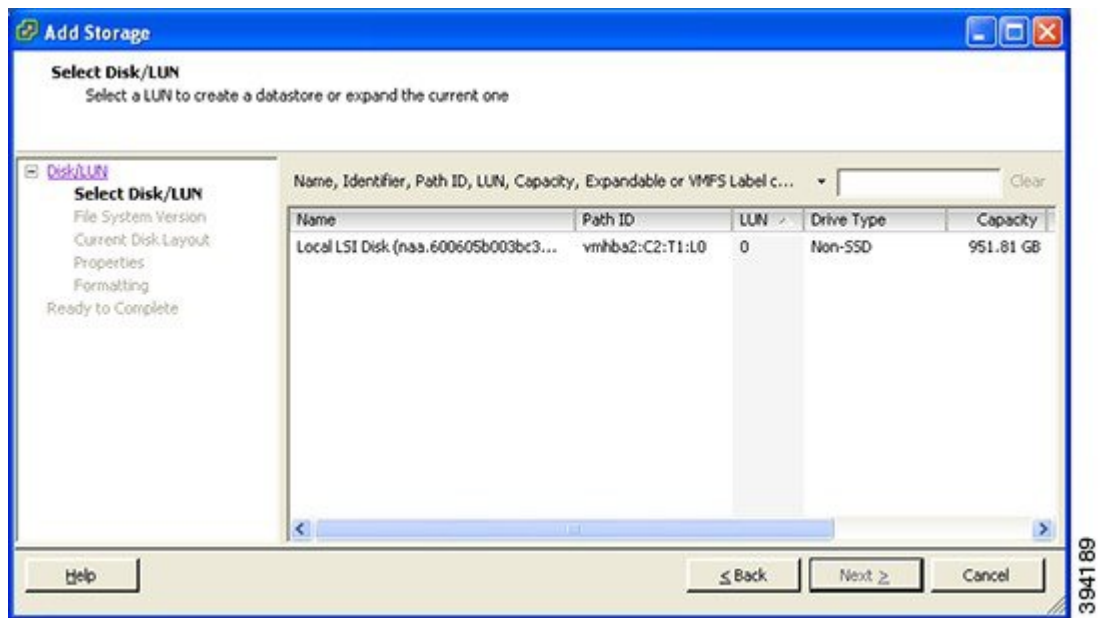

**Step 7** On the **File System Version** page select **VMFS-5** and then click **Next**.

#### **Figure 4: Select VMFS-5**

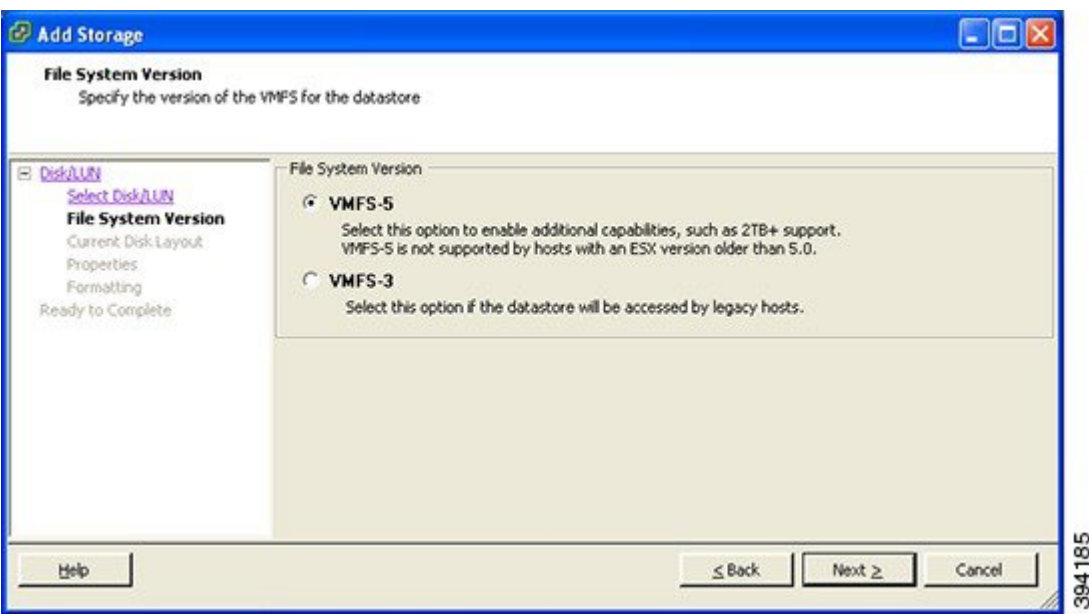

# **Step 8** On the **Current Disk Layout** page verify the details and then click **Next**.

### **Figure 5: Verify Details**

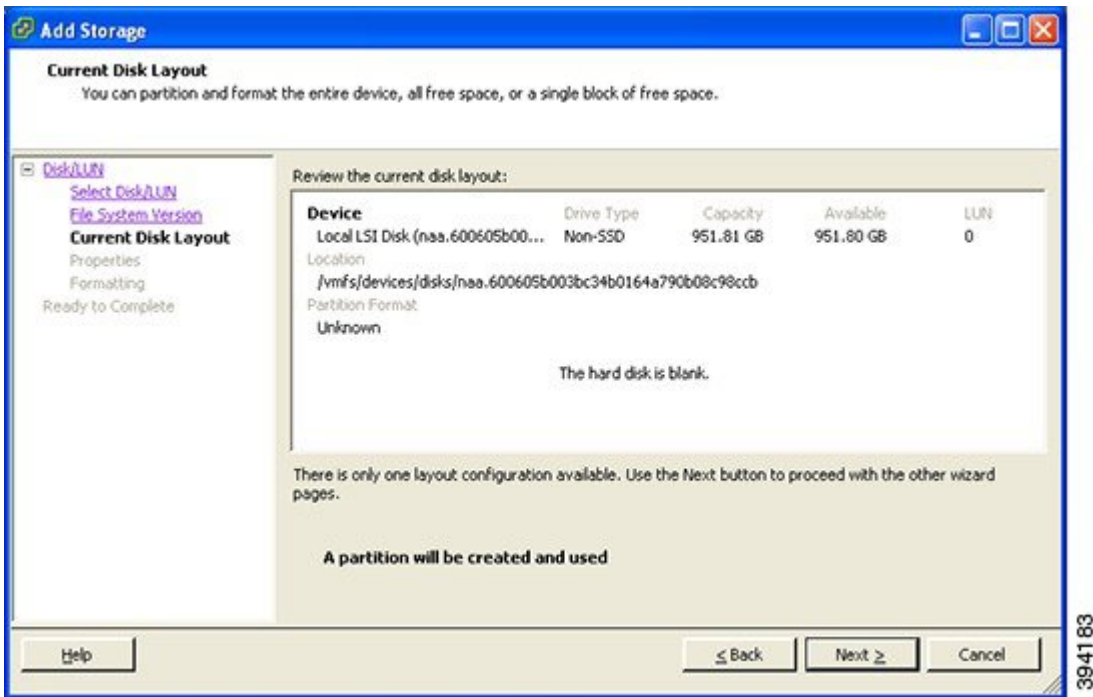

**Step 9** On the **Properties** page enter a name for the new datastore and then click **Next**.

#### **Figure 6: Name for New Datastore**

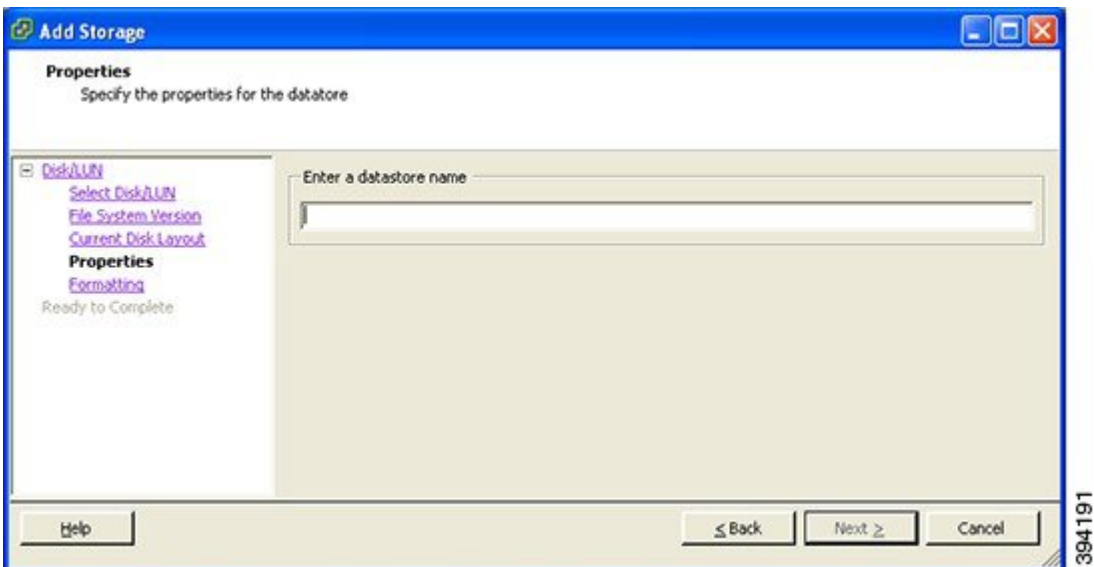

**Step 10** On the **Formatting** page select **Maximum available space** and then click **Next**.

**Figure 7: Select Maximum Available Space**

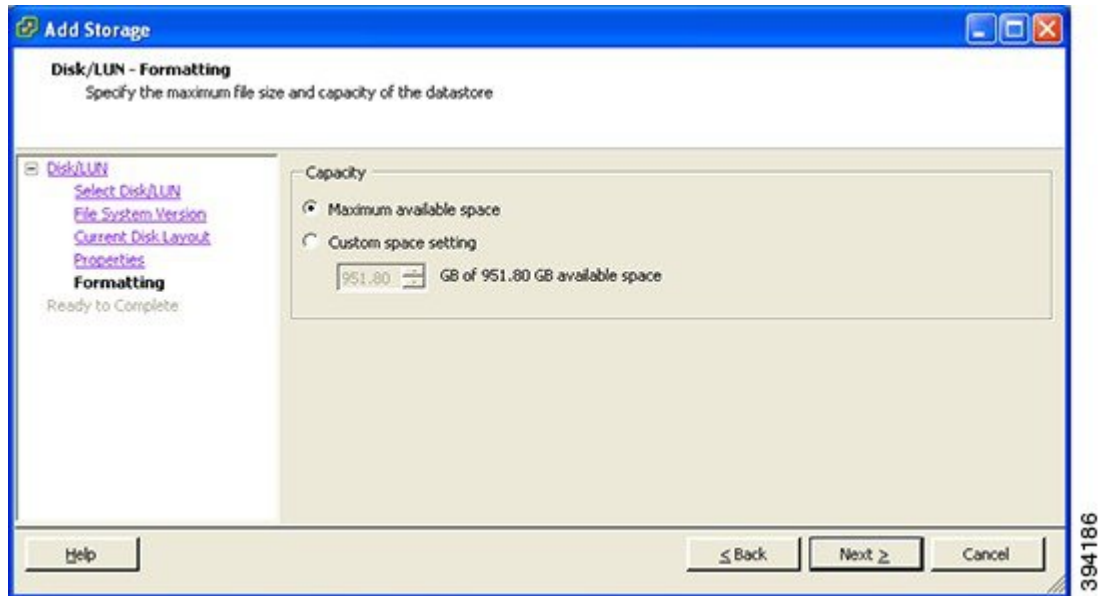

**Step 11** On the **Ready to Complete** page verify the details and then click **Finish**.

 $\overline{\phantom{a}}$ 

# **Figure 8: Verify the Details**

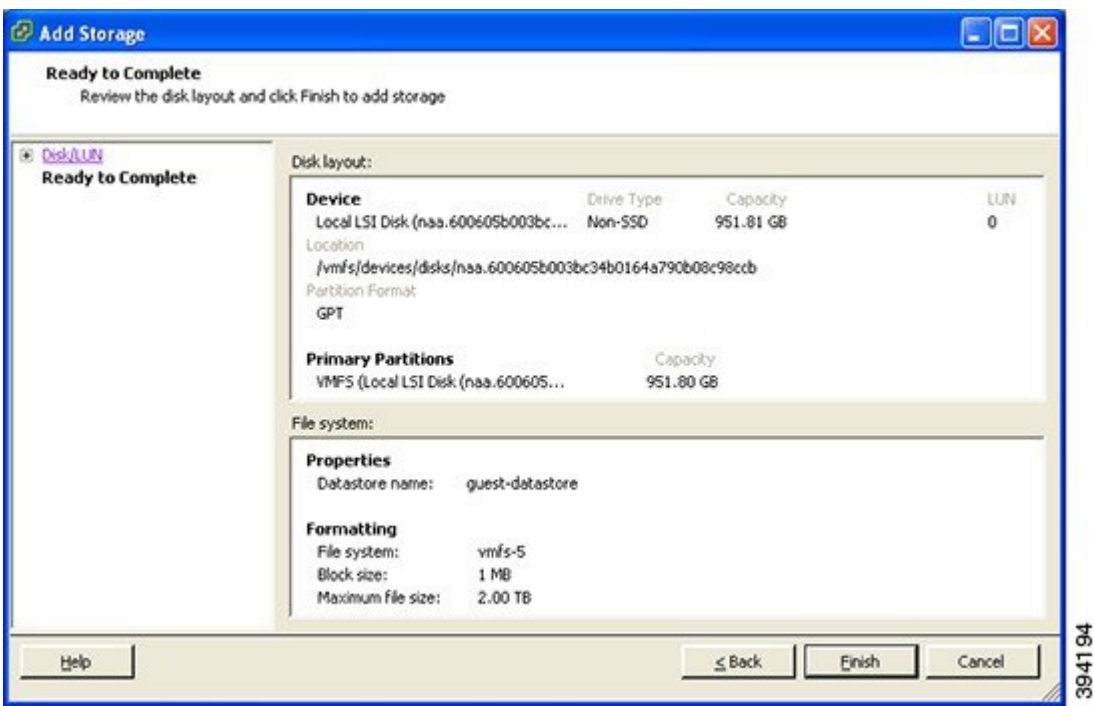

**Step 12** Wait for the Create VMFS Datastore task to complete.

**Step 13** On completion, the new datastore will be listed under the **Storage** section.

I

### **Figure 9: New Datastore**

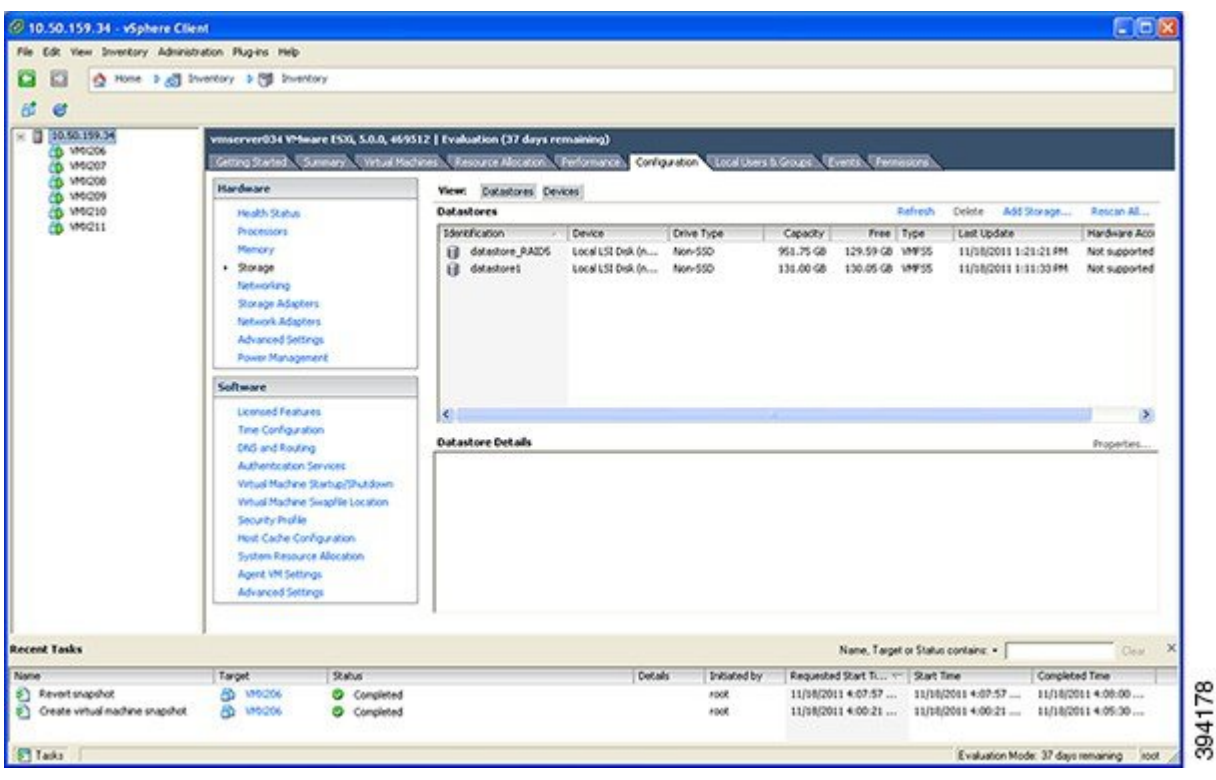